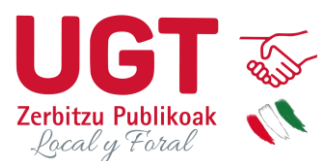

## **GUÍA FORMULARIO DE AUTOBAREMACIÓN**

Este documento tiene un carácter meramente informativo.

La página web para acceder al proceso de autobaremación es la siguiente:

<https://epeope2023.araba.eus/es/proceso-de-inscripcion-en-dfa>

Tenemos que seleccionar completar autobaremación y la categoría a la cuál nos queremos apuntar.

# **1. MIS DATOS**

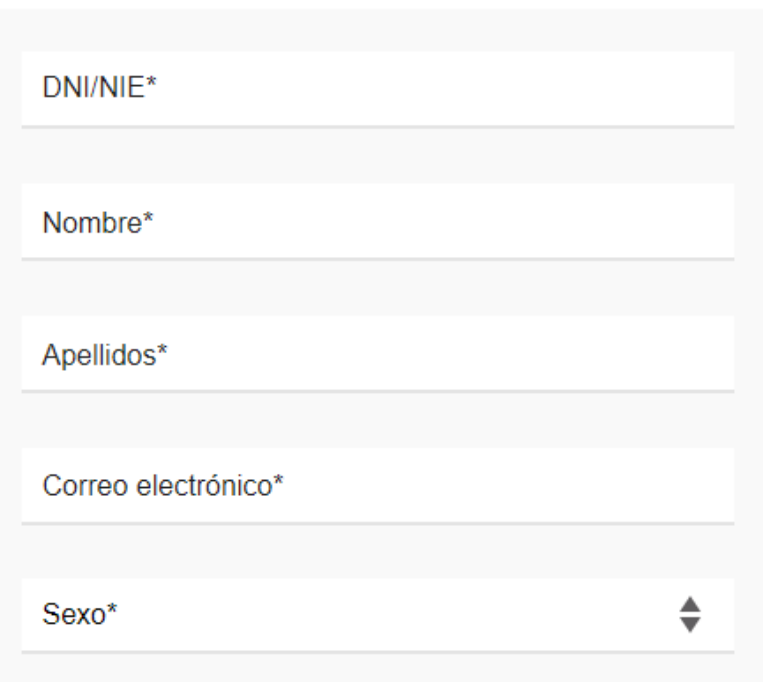

El primer apartado que aparece es el de datos personales , donde únicamente hay que rellenar cada campo.

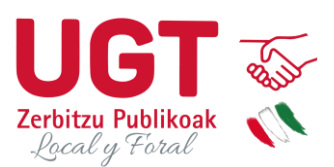

# 2. EXPERIENCIA (MÁXIMO 60 PUNTOS)

Puntuación experiencia

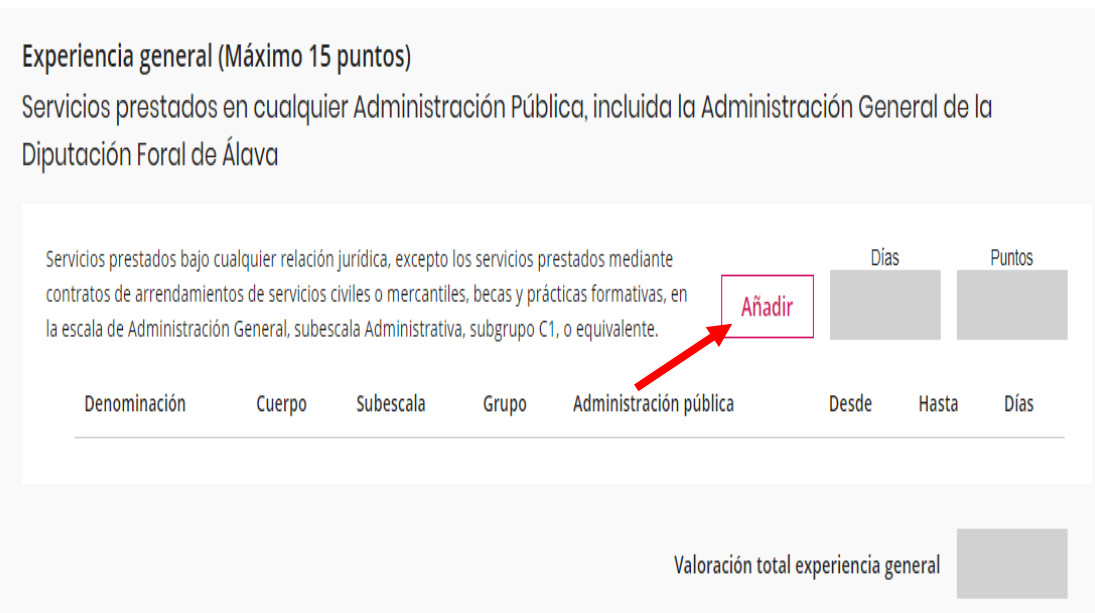

Primero hay que baremar los datos de experiencia general. El formato que han elegido es añadir los periodos de experiencia uno por uno , añadiendo una línea por cada contrato que se haya tenido. Hay que añadir tantas líneas como contratos diferentes se haya tenido. La puntuación la calcula automáticamente la aplicación , por eso es muy importante poner bien la información , ya que no hay opción de poner la puntuación de manera manual.

En ese apartado se valora la experiencia en cualquier administración pública tal y como se recoge en las bases específicas. También hay que incluir la experiencia en Diputación Foral de Álava, ya que se suma 2 veces la misma experiencia: en el apartado de experiencia general y en el apartado de experiencia específica que veremos a continuación.

Hay que pinchar en añadir para grabar cada una de las líneas de experiencia.

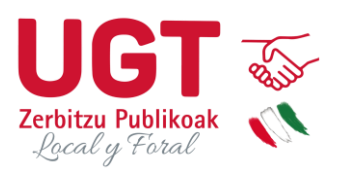

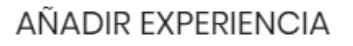

Si desconoce el valor a introducir en algún campo o no aplica para esta convocatoria introduzca el texto "No conozco" o "No aplica" según sea el caso Denominación \* Técnico Administración General Cuerpo o escala \* Subescala \* Administración General Técnica Grupo\* A1. Antiguo Grupo A Administración pública \* Diputación Foral de Álava Fecha de inicio: \* Fecha fin: \* 01/01/2019 06/06/2019 □ □ Cancelar **Guardar** 

**Después de pinchar en añadir aparece este recuadro.**

**Es obligatorio rellenar todos los campos para poder guardar la información y que el registro aparezca en la tabla**. Hay que añadir la experiencia con toda la información que nos piden en cada uno de los campos. Excepto el campo grupo que es de selección ,el resto de campos son de introducción manual de los datos.

Los datos de Cuerpo o escala y subescala los podéis encontrar en varios sitios diferentes, por ejemplo en las bases específicas de la convocatoria.

Una vez que completemos todos los campos hay que darle a guardar para que el registro quede grabado y se calcule automáticamente la puntuación correspondiente a la experiencia facilitada.

 $\times$ 

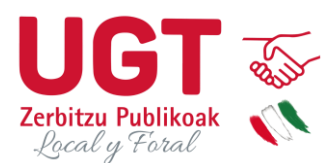

Una vez que hemos grabado todos los registros la información aparece de la siguiente manera.

En la parte superior al lado del botón de añadir aparece la suma de los días y los puntos que nos corresponden según la información que hemos introducido. Recomendamos comprobar el cálculo para ver si coincide con nuestros datos, por si ha habido algún error por nuestra parte a la hora de poner los datos, o por parte de la aplicación a la hora de calcular la experiencia.

### Experiencia general (Máximo 15 puntos)

Servicios prestados en cualquier Administración Pública, incluida la Administración General de la Diputación Foral de Álava

Servicios prestados bajo cualquier relación jurídica, excepto los servicios prestados mediante contratos de arrendamientos de servicios civiles o mercantiles, becas y prácticas formativas, en la escala de Administración General, subescala Administrativa, subgrupo C1, o equivalente.

Días Puntos. 1455 4.992 Añadir

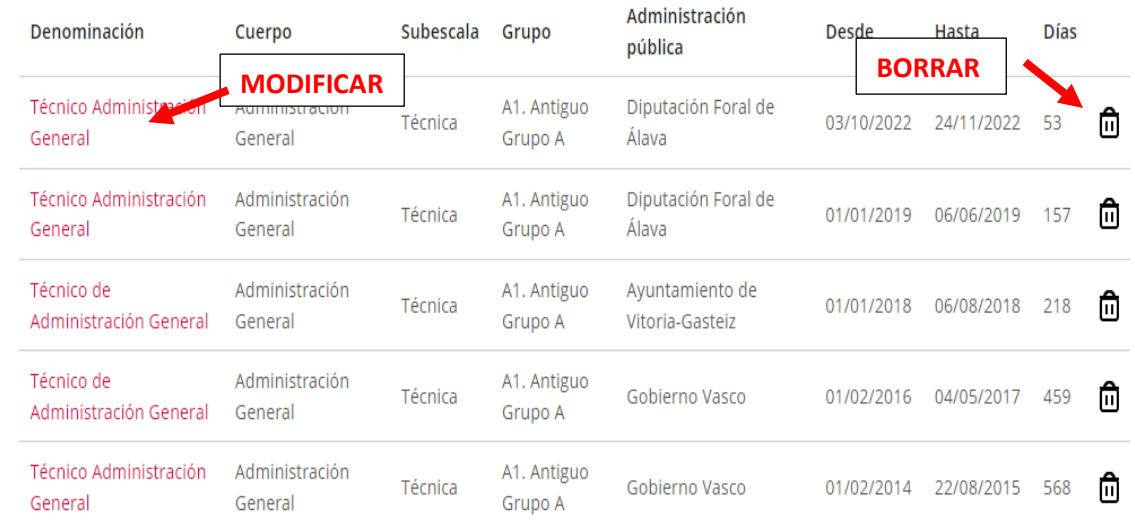

#### Si nos hemos equivocado a la hora de grabar un registro tenemos 2 opciones:

- **Borrar el registro** completo clicando en el icono de papelera que aparece al lado de cada registro. Si elegimos esta opción el registro desaparecerá y hay que darle de nuevo a añadir y rellenar otra vez todos los datos.
- **Modificar el registro** clicando encima del texto rojo de la columna Denominación, donde indica la flecha en la imagen. Si elegimos esta opción nos aparece el recuadro con todos los datos que hay que poner, cambiamos el dato que queramos le damos de nuevo a guardar y aparece el registro con los datos modificados.

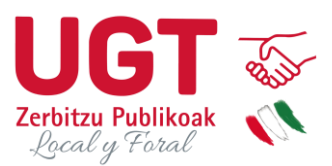

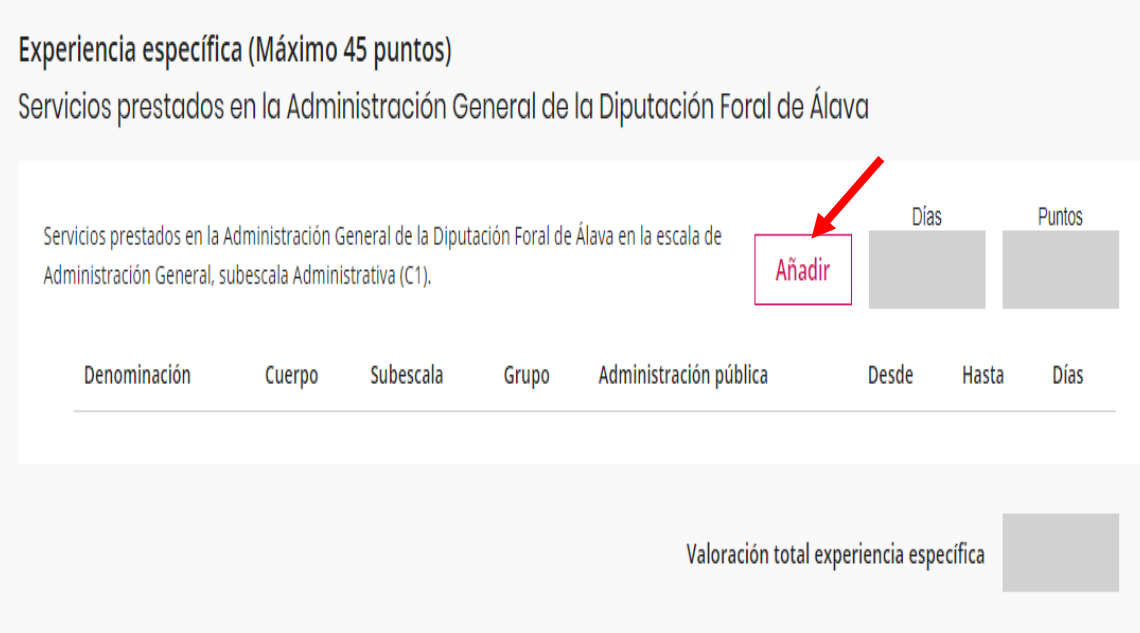

En segundo lugar nos pide baremar los datos de experiencia específica. En este apartado únicamente hay que completar los servicios prestados en la Administración General de la Diputación Foral de Álava. **Hay que volver a poner los registros de los servicios prestados en la Diputación Foral de Álava para que los sume otra vez y los valore de nuevo.**

El formato que han elegido de nuevo es añadir los periodos de experiencia uno por uno , añadiendo una línea por cada contrato que se haya tenido. Hay que añadir tantas líneas como contratos diferentes se haya tenido. La puntuación la calcula automáticamente la aplicación , por eso es muy importante poner bien la información , ya que no hay opción de poner la puntuación de manera manual.

Hay que pinchar en añadir para grabar cada una de las líneas de experiencia.

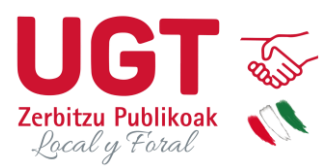

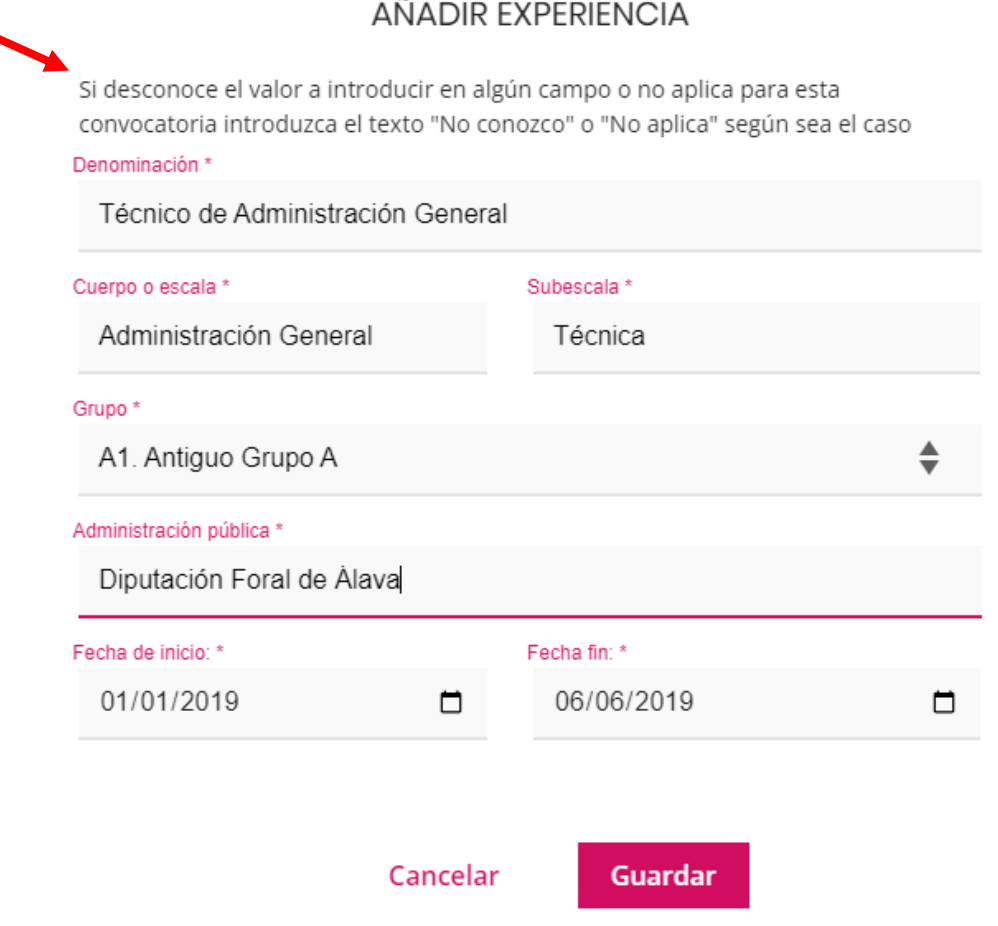

X

### **Después de pinchar en añadir aparece este recuadro.**

**Es obligatorio rellenar todos los campos para poder guardar la información y que el registro aparezca en la tabla**. Hay que añadir la experiencia con toda la información que nos piden en cada uno de los campos. Excepto el campo grupo que es de selección , el resto de campos son de introducción manual de los datos.

Los datos de Cuerpo o escala y subescala los podéis encontrar en las bases específicas de la convocatoria.

Una vez que completemos todos los campos hay que darle a guardar para que el registro quede grabado y se calcule la puntuación correspondiente a la experiencia facilitada.

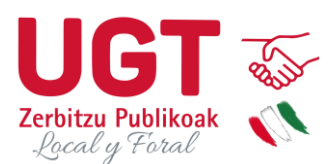

Una vez que hemos grabado todos los registros la información aparece de la siguiente manera.

En la parte superior al lado del botón de añadir aparece la suma de los días y los puntos que nos corresponden según la información que hemos introducido. Recomendamos comprobar el cálculo para ver si coincide con nuestros datos, por si ha habido algún error por nuestra parte a la hora de poner los datos, o por parte de la aplicación a la hora de calcular la experiencia.

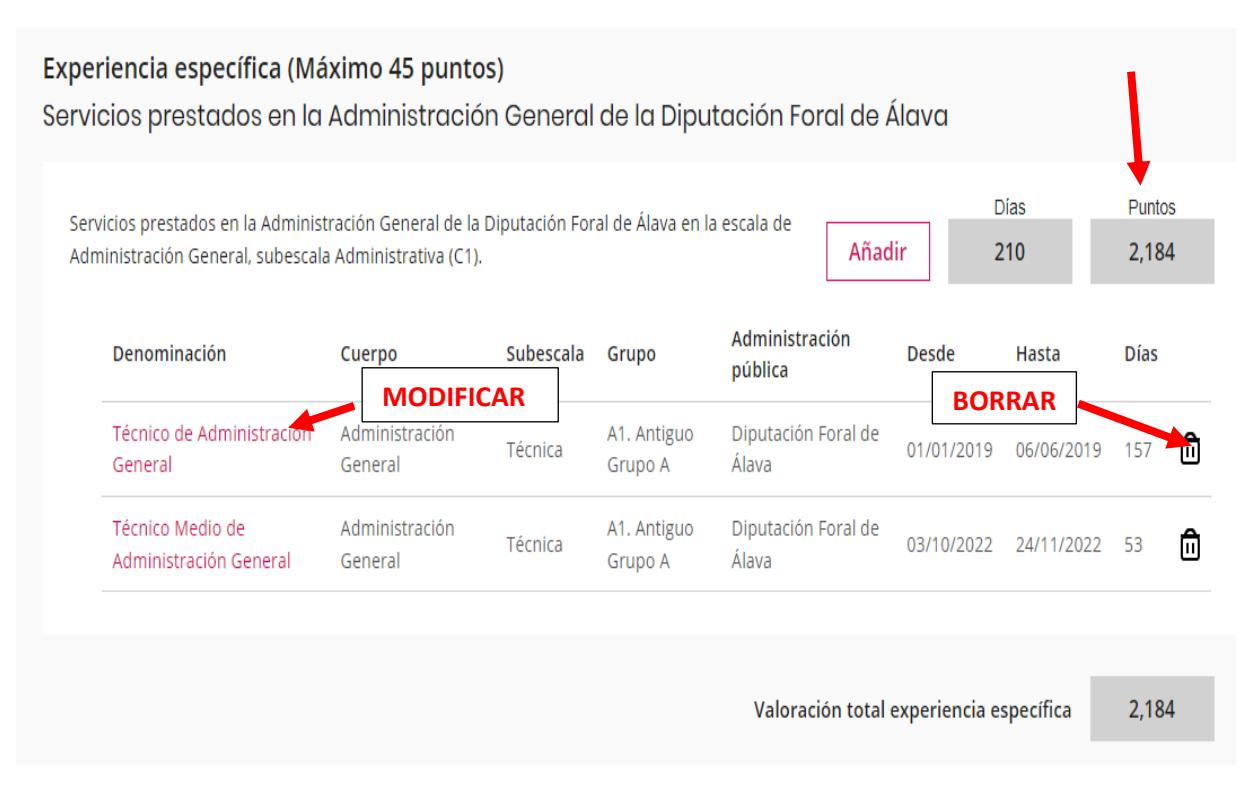

Si nos hemos equivocado a la hora de grabar un registro tenemos 2 opciones:

- **Borrar el registro** completo clicando en el icono de papelera que aparece al lado de cada registro. Si elegimos esta opción el registro desaparecerá y hay que darle de nuevo a añadir y rellenar otra vez todos los datos.
- **Modificar al registro** clicando encima del texto rojo de la columna Denominación, donde indica la flecha en la imagen. Si elegimos esta opción nos aparece el recuadro con todos los datos que hay que poner, cambiamos el dato que queramos ,le damos de nuevo a guardar y aparece el registro con los datos modificados.

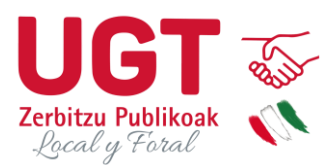

## 3. TITULACIONES Y OTROS MÉRITOS

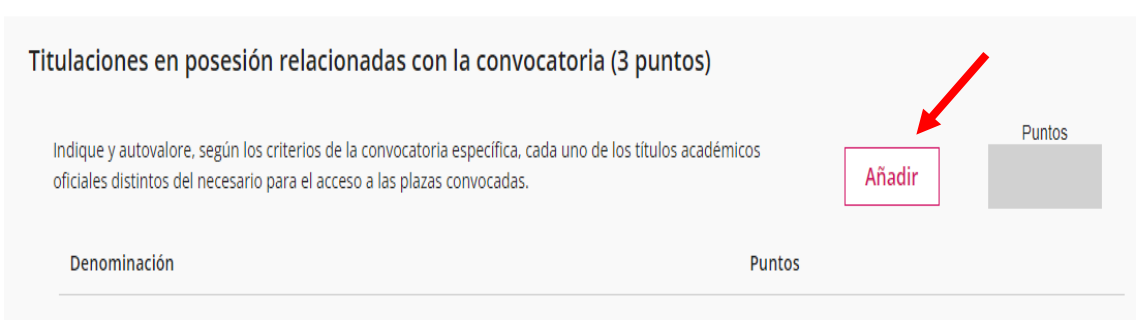

En el siguiente apartado hay que añadir las titulaciones que se puntúen detalladas en cada una de las bases específicas de las diferentes convocatorias como mérito. Si no se tiene ningún merito que alegar se deja sin cumplimentar.

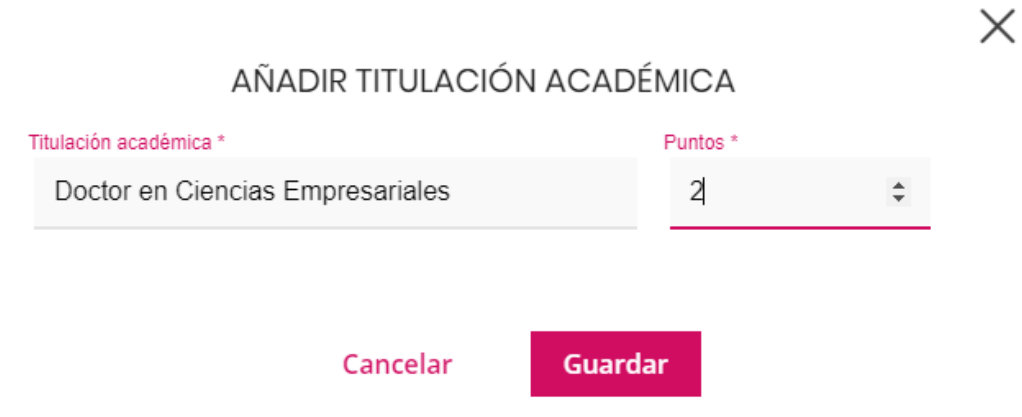

**En este caso tanto el campo de titulación académica como el de puntos hay que ponerlo manualmente**. El programa no asigna puntuación en función de la información como pasaba en los anteriores apartados. En las bases específicas de cada convocatoria hay que consultar cuál es la puntuación que le corresponde a cada título y completar manualmente el campo de puntos.

Hay que grabar un registro por cada una de las titulaciones académicas que queramos acreditar.

Una vez completada la información le damos a guardar.

Si queremos borrar un registro tenemos que hacerlo clicando en el icono de la papelera.

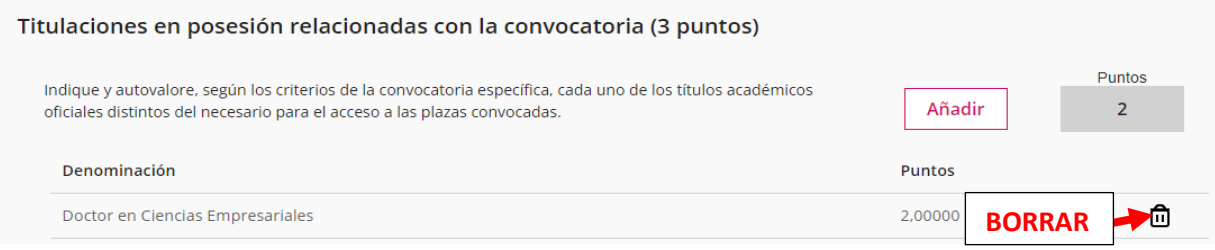

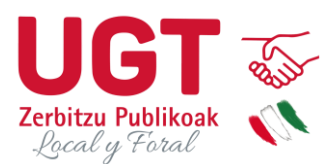

# Conocimientos de informática (13 puntos)

Por disponer de cada una de las siguientes certificaciones, 1,3 puntos hasta un máximo de 13 puntos. (A quienes acrediten el nivel avanzado se les considerará, asimismo, acreditado el nivel básico).

#### Dispongo de las siguientes IT Txartela:

- Microsoft Word 2000/XP/2003/2007/2010 (básico)
- Microsoft Excel 2000/XP/2003/2007/2010 (básico)
- Microsoft Outlook XP/2003/2010
- Microsoft Access 2000/XP/2003 (básico)
- $\Box$  Internet (básico)
- Microsoft Word 2000/XP/2003/2007/2010 (avanzado)
- Microsoft Excel 2000/XP/2003/2007/2010 (avanzado)
- Microsoft Access 2000/XP/2003 (avanzado)
- □ Internet (avanzado)
- Microsoft Power Point 2000/XP/2003/2007/2010

En este apartado hay que añadir los conocimientos de informática.

Únicamente hay que seleccionar en el listado de cada convocatoria los títulos de informática que se tienen y la aplicación calcula la puntuación correspondiente.

Si se marca la versión avanzada , se marca automáticamente la versión básica de cada programa porque se da por acreditada.

Si nos hemos equivocado a la hora de marcar alguna opción, simplemente tenemos que quitar la selección directamente en la casilla y se rebarema la puntuación automáticamente.

Puntos

 $10,4$ 

9

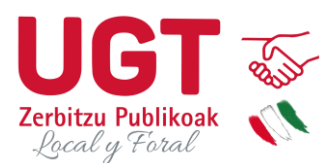

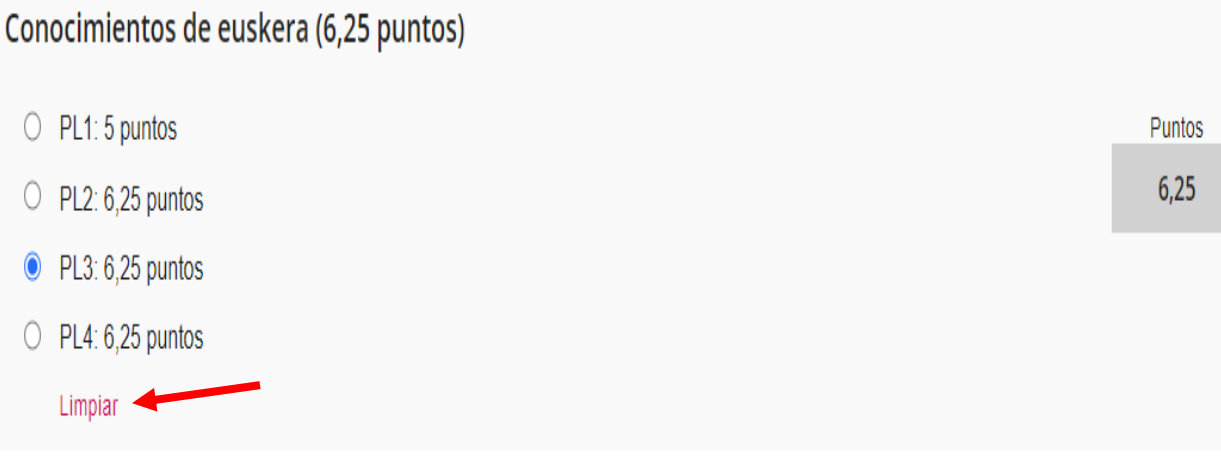

En este apartado hay que alegar los conocimientos de euskera.

Simplemente hay que marcar la casilla correspondiente y el programa añade la puntuación automáticamente. Se pueden dar 2 situaciones:

### **Situación 1: Se quiere realizar prueba de conocimiento de euskera y se marca en la solicitud**

En este caso tienes que seleccionar el PL de la prueba de euskera que quieres realizar.

Por ejemplo: Si tienes el PL1 y quieres examinarte del PL2 tienes que marcar la opción de PL2.

¿Qué pasa si no apruebo la prueba de euskera?

Se rebaremará la puntuación al nivel realmente acreditado, restando los puntos que correspondan del total según la puntuación.

¿Qué pasa si apruebo la prueba de euskera?

La baremación se queda como está.

### **Situación 2: Se quiere alegar el nivel de euskera que se tiene aprobado y no se quiere realizar ninguna prueba.**

En este caso hay que marcar el PL que ya tienes acreditado.

Si tienes el título de PL3 y no quieres examinarte de PL4, tienes que marcar la casilla de PL3.

Para modificar la opción seleccionada únicamente hay que darle al botón de limpiar y volver a seleccionar de nuevo.

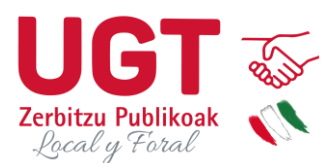

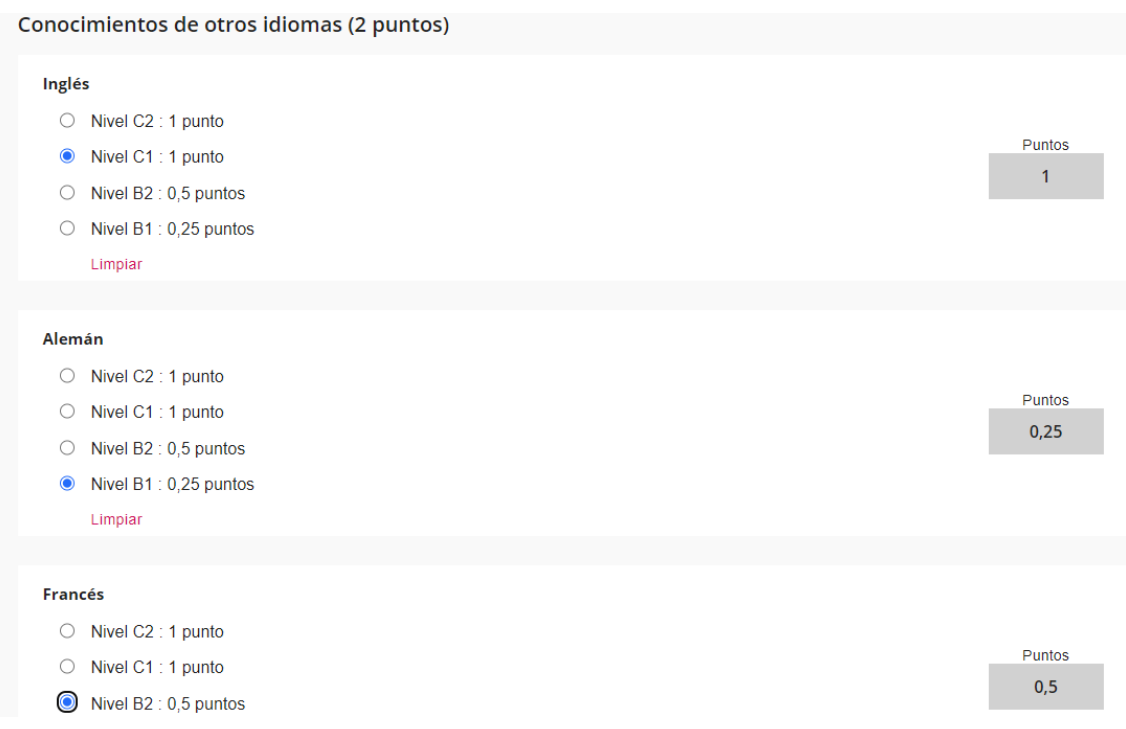

En el apartado de conocimientos de otros idiomas únicamente hay que seleccionar el nivel de idiomas en cada uno de los apartados y la aplicación calcula la puntuación automáticamente y realiza el cálculo final.

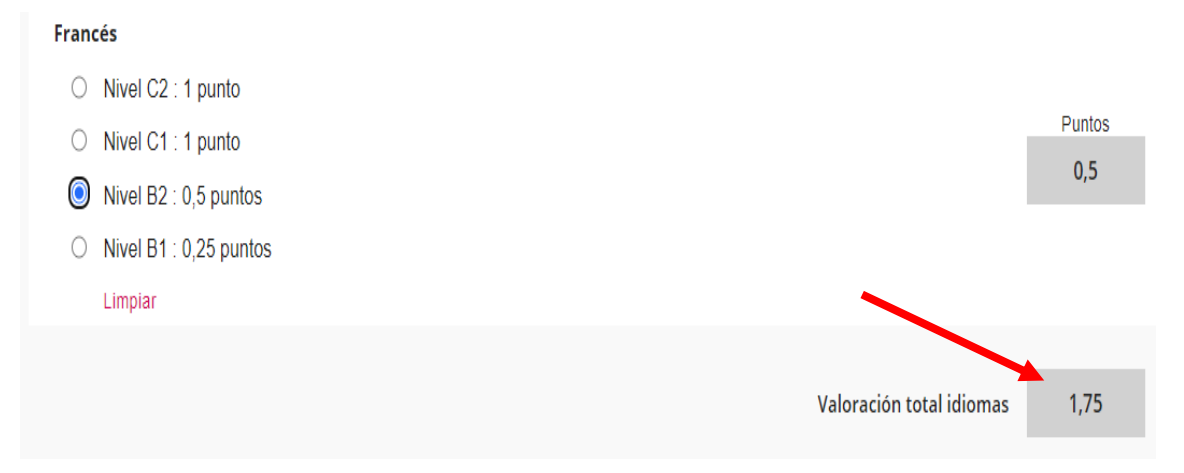

Para modificar las opciones seleccionadas hay que clicar en el botón de limpiar y volver a seleccionar de nuevo.

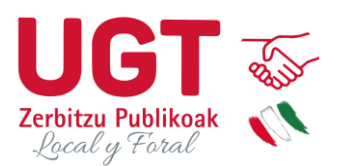

### Otros méritos (25 puntos)

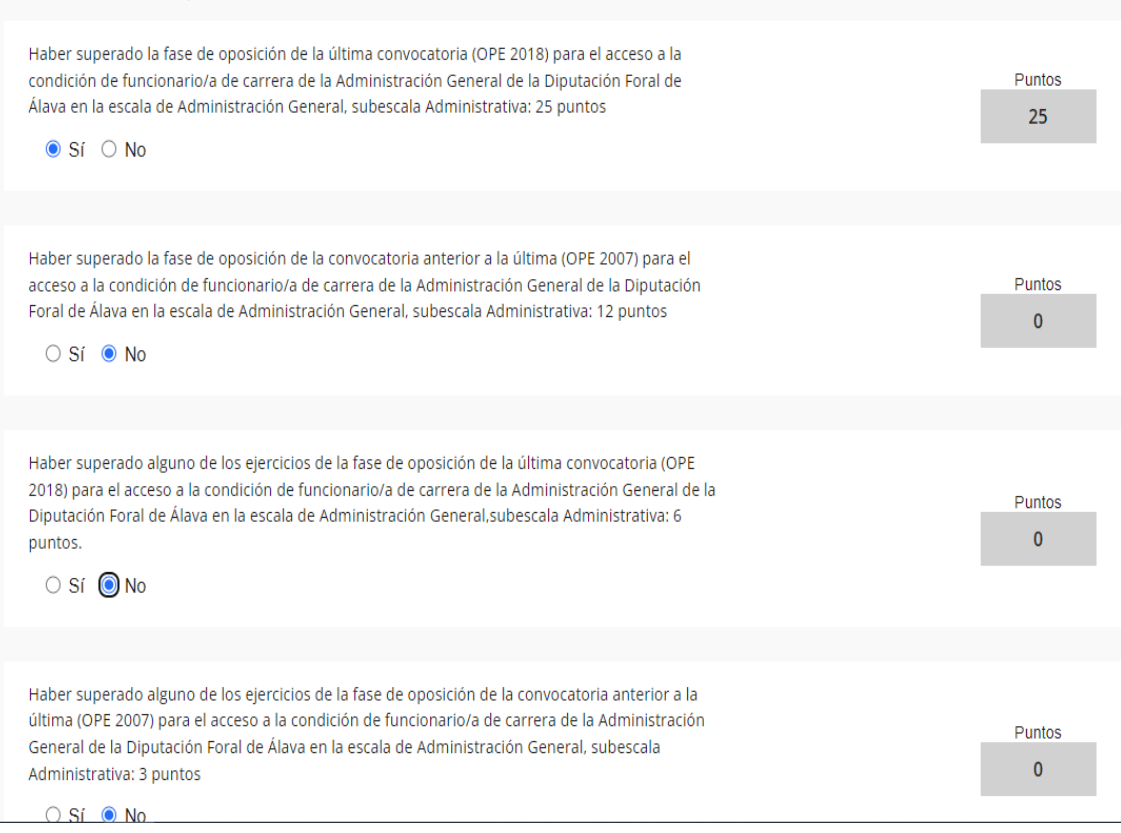

En el apartado de otros méritos únicamente tenemos que seleccionar sí o no en cada uno de los apartados ,y la aplicación nos calcula automáticamente los puntos correspondientes a las opciones seleccionadas.

Valoración total otros méritos 25,00000 Para modificar la selección únicamente tenemos que seleccionar o quitar la selección volviendo a marcar directamente en las casillas.

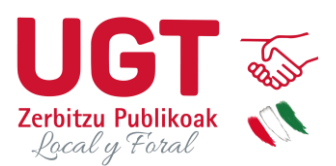

Llegamos a la suma final de puntuaciones que aparece de la siguiente manera:

PUNTUACIÓN TOTAL

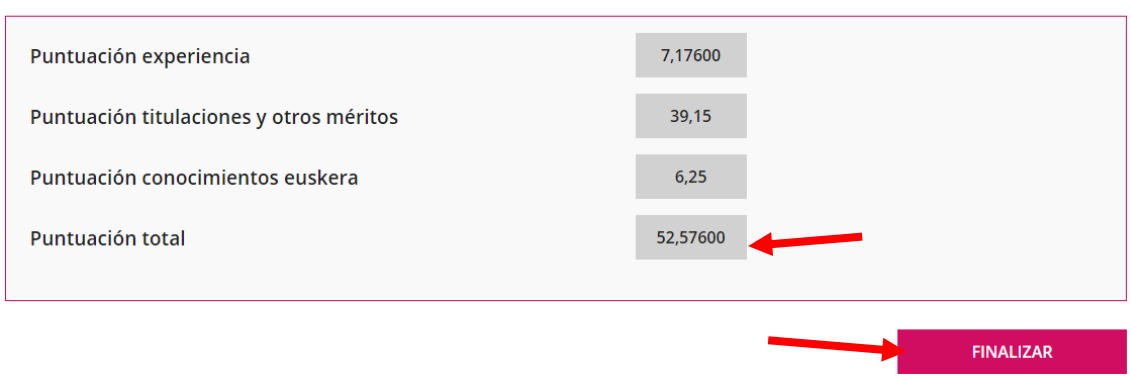

Puntuación experiencia es la suma de la experiencia general y la experiencia específica.

Puntuación titulaciones y otros méritos ,incluye todos los méritos valorables según las bases de cada convocatoria, excepto la valoración de la experiencia y del euskera

## **Puntuación total es la puntuación final asignada en el concurso.**

Los cálculos de todos estos campos se rellenan automáticamente.

Recomendamos comprobar si los cálculos coinciden con los que nosotros hemos realizado , para poder detectar posibles fallos, ya que una vez pulsado el botón de finalizar no se pueden realizar modificaciones.

Una vez comprobado que todo está correcto , damos nuestra conformidad clicando en el botón de finalizar.

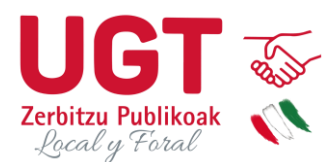

Este es el mensaje de confirmación que aparece

Este documento de autobaremación con número 280301003000014 ha sido procesado correctamente.

En breves instantes recibirá un correo con su documento de autobaremación. También puede descargárselo directamente desde el enlace disponible más abajo.

Recuerde que este documento carece de validez por sí mismo y que su número lo necesitará para cumplimentar su solicitud de admisión en la convocatoria correspondiente. Dicha solicitud deberá presentarse preferentemente a través del Portal de Empleo Público de la Diputación Foral de Álava (www.araba.eus/PortalEmpleo), o por alguna de las vías admitidas según el artículo 16 de la Ley 39/2015.

El documento de autobaremación enviado no puede ser modificado. En el caso de que se detecte algún error deberá cumplimentar un nuevo formulario. Posteriormente, en el Portal de Empleo Público, deberá modificar la inscripción correspondiente indicando el nuevo número de referencia.

#### Documento descargable

└ Descargar PDF Autobaremación

Cuando finalizamos el proceso de autobaremación:

- Se genera un número que identifica el formulario que hemos enviado. Este es el número que debemos poner en la solicitud cuando realicemos el proceso de inscripción en la oferta de empleo correspondiente.
- Se envía un mensaje de confirmación al correo que hemos indicado nosotras.
- Se genera un documento pdf donde aparecen detallados todos los apartados del concurso con toda la información que hemos cumplimentado y la baremación de cada uno de los apartados y la baremación total. Recomendamos descargar el documento pdf, guardarlo y comprobar toda la información que aparece para chequear una vez más que hemos realizado la autobaremación correctamente.
- Datos importantes:
- La autobaremación es una parte del proceso, pero no supone la inscripción en el proceso , es necesario realizar la solicitud de inscripción a través de [https://www.araba.eus/PortalEmpleo/inicio/FPEP0001principal\\_ca.asp](https://www.araba.eus/PortalEmpleo/inicio/FPEP0001principal_ca.asp)
- Una vez le damos al botón de finalizar y cuando ya se ha asignado un número al documento de autobaremación generado no se puede modificar , y si se detectan errores tenemos que volver a realizar todo el proceso desde el principio de modo que se genere un documento nuevo de autobaremación con un número diferente.
- A la hora de poner el número del documento de autobaremación en la solicitud de inscripción tenemos que tener cuidado y poner el número del documento de autobaremación que no contiene errores, ya que la solicitud de inscripción siempre irá asociada al número de autobaremación que nosotras le asignemos manualmente y no al último documento de autobaremación generado.